# Transition a Call from One Device to Another (Call Flip)

This article covers how users can use the Call Flip feature to transition a call from their Zoom desktop app to their Zoom mobile app (and vice versa).

### Transition a Call from Desktop App to Mobile App

1. Click the Hold button in the desktop in-call controls to place the call on hold.

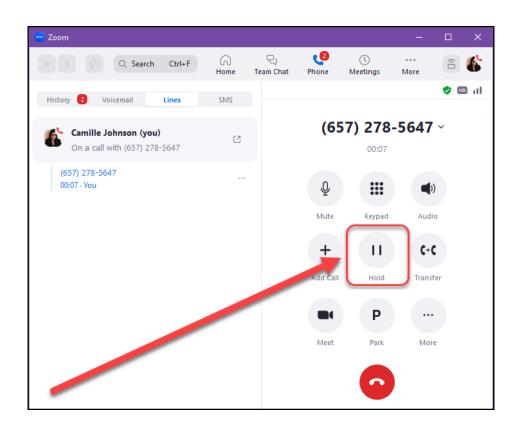

## 2. On the Zoom mobile app, tap Phone. Then, tap the Lines button. Finally, tap the hold icon next to the call you want to pick up.

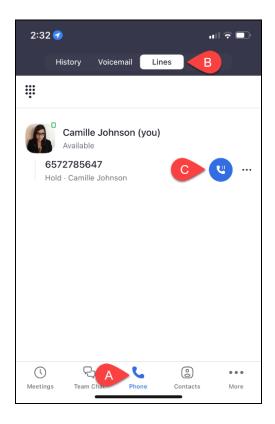

- A. Open the Zoom mobile app and tap **Phone**.
- B. Tap the **Lines** icon to view the call on hold.
- C. Tap the round blue **hold icon** next to the call to answer it on the mobile app.

#### 3. You've flipped the call to your mobile!

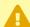

It may take a few moments for the call to connect. The timeclock will start when you've connected to the call.

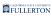

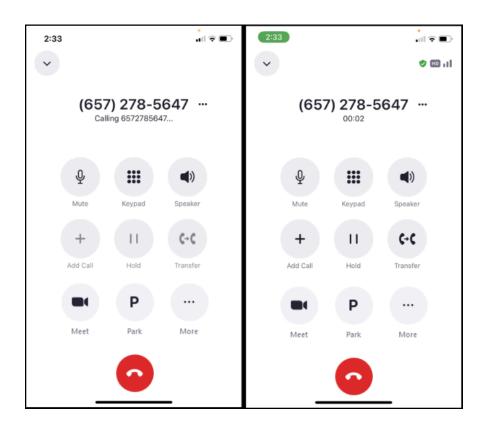

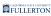

### Transition a Call from Desktop App to Mobile App

## 1. Tap the Hold button in the mobile in-call controls to place the call on hold.

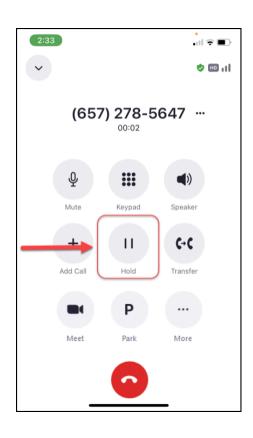

# 2. On the Zoom desktop client, click Phone. Then, click the Lines button. Finally, click the hold icon next to the call you want to pick up.

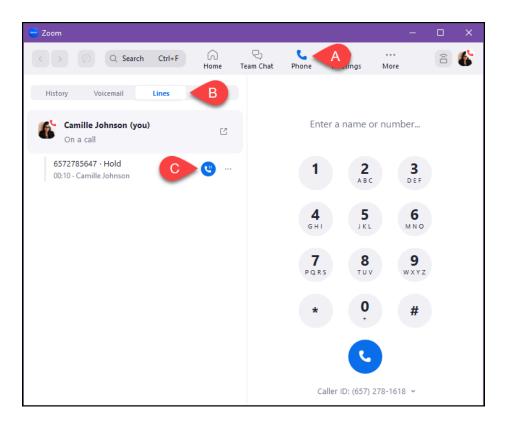

- a. Open the Zoom desktop client and click **Phone**.
- b. Click the **Lines** icon to view the call on hold.
- c. Click the round blue **hold icon** next to the call to answer it on the desktop client.

#### 3. You've flipped the call to your desktop client!

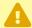

It may take a few moments for the call to connect. The timeclock will start when you've connected to the call.

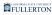

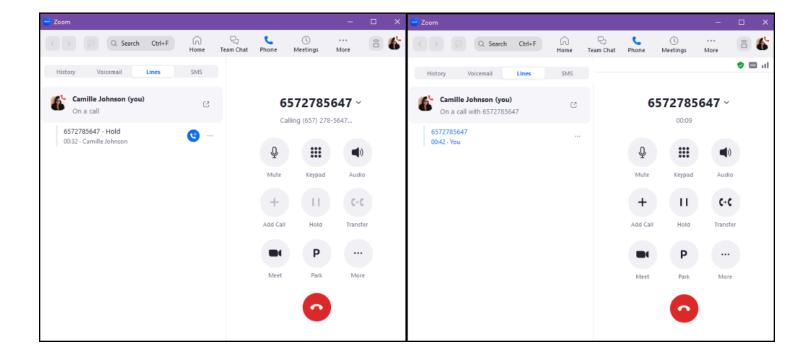

#### **Need More Help?**

View the Troubleshooting & Resources guide.

View Zoom's support guide for Zoom Phone.

Contact the IT Help Desk at <a href="helpdesk@fullerton.edu">helpdesk@fullerton.edu</a> or 657-278-7777 for additional assistance.